# 0.ログイン

会員番号と会員情報管理システムのパスワードが必要となります。 ・会員番号が不明の場合には、事務局ヘメール([jsge@nacos.com](mailto:jsge@nacos.com))へお問い合わせください。 ・パスワードが不明の場合には、会員情報管理システムでの再設定をお願いします。 <https://www.e-naf.jp/JSGE/member/login.php> 「パスワードを忘れた方はこちら」より再設定が可能です。

### 理事候補者選挙

投票期間:2020 | 以日| (ま) 3回 p2000 - 2022 | (日3) (場) 2両 bgと

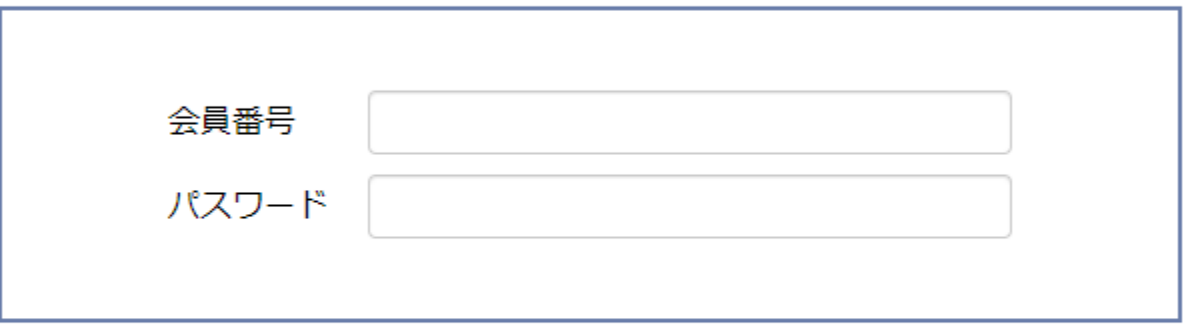

選挙用パスワードは、オンライン会員情報管理システム(e-naf)ぴと同一です。 ご不明の際は、事務局までお問い合わせください。

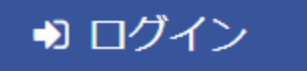

## 1.入力(被選挙人名簿から選択)

- ・候補者を0~8名選択し、「確認」ボタンを押してください。
- ・「一時保存」ボタンで保存することも可能ですが、投票完了とはなりませんのでご留意ください。

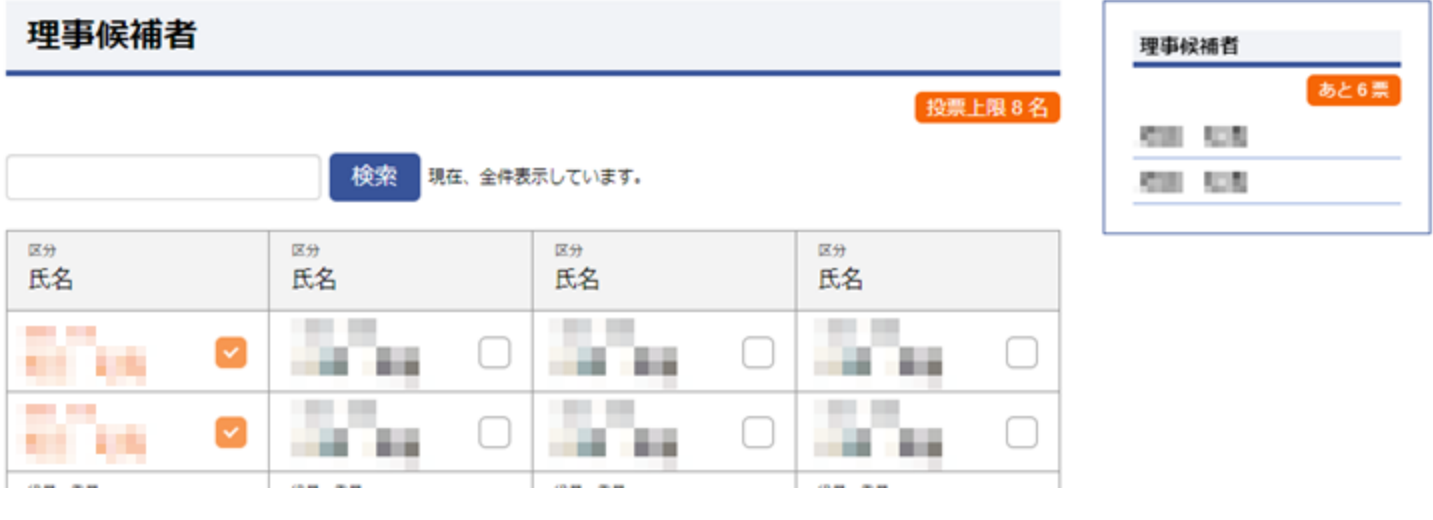

一時保存

確認

# 2.投票内容確認

・「投票」ボタンを押し、続けて表示されるダイアログボックスの「OK」を押し投票を完了してください。 ・「訂正」ボタンを押すことで訂正が可能です。

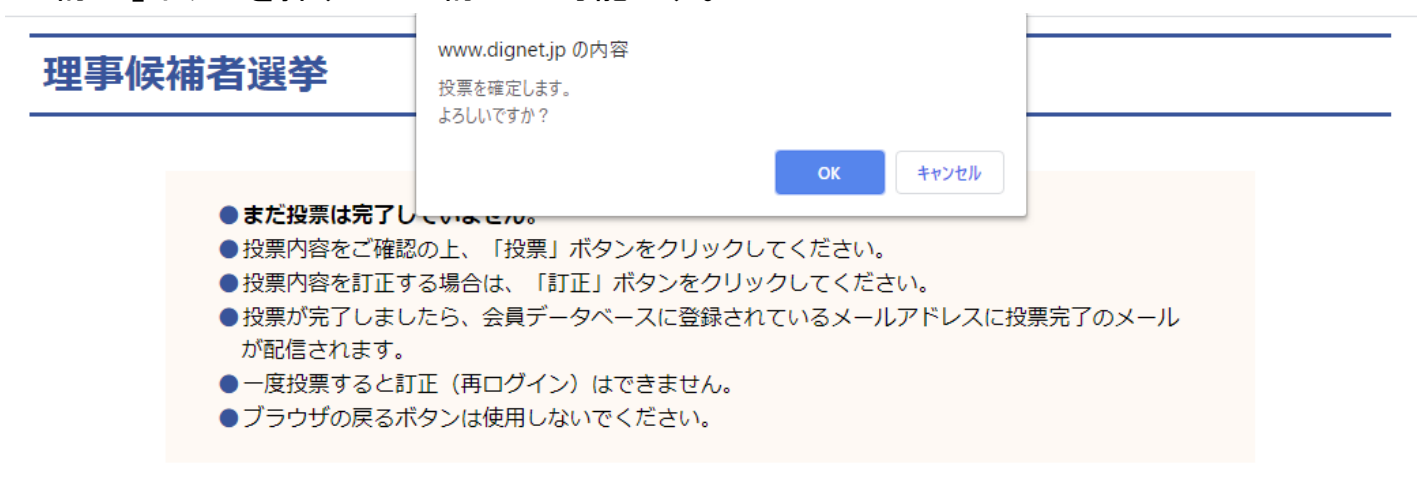

#### 理事候補者

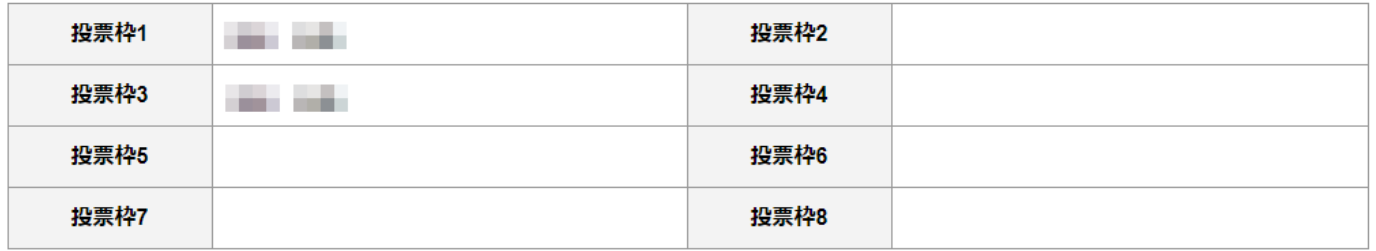

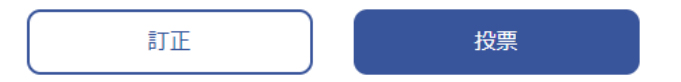

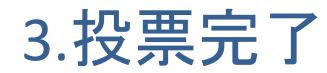

この画面の表示をもって、投票が完了となります。また、4月5日時点で会員データベースに登録 されているメールアドレスへ、「理事候補者選挙 投票完了通知(一般社団法人 日本ゲノム編集 学会)」というメールが配信されます。

●ブラウザの戻るボタンは使用しないでください。

投票が完了しました。

終了